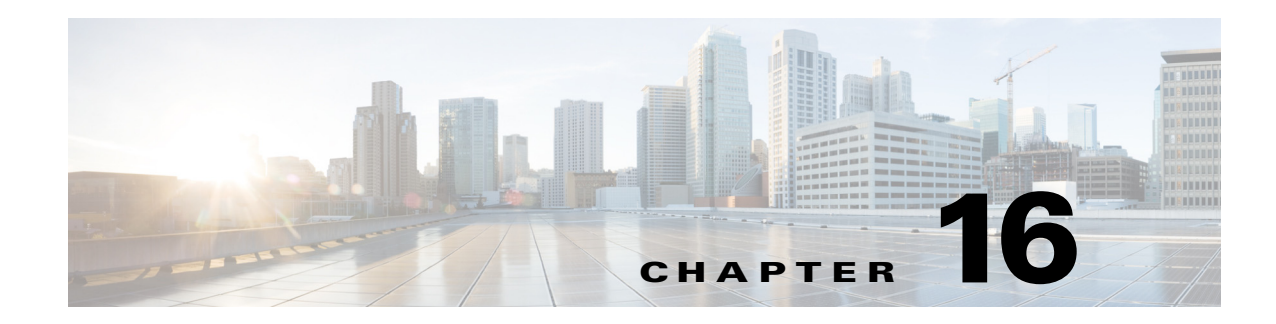

# **Managing DWDM Networks**

The Cisco IP over dense wavelength division multiplexing (IPoDWDM) solution enables the convergence of the IP and DWDM core networks of the service providers. It increases service flexibility, operational efficiency and reliability while lowering operating expenses (OpEx) and capital expenditures (CapEx).

Prime Network discovers and displays the following DWDM attributes in the Physical Inventory tree of the Vision client:

- **•** DWDM controllers. The controller location is same as the DWDM interface.
- **•** Loopback information for the DWDM controller.
- **•** DWDM controller status.
- **•** DWDM port properties—Wavelength, Laser Status, Tx Power, and Rx Power.
- **•** DWDM controller card status (G.709 status).

Prime Network also provides commands that support DWDM and Synchronous Optical Network (SONET) controllers. These commands help in configuring the device and in displaying device details. The commands are described in [Configuring and Viewing DWDM, page 16-14](#page-13-0). (For information on the SONET commands, see Configuring Clock, page 26-55.)

The following topics describe how you can view and monitor IP over dense wavelength division multiplexing (DWDM) properties configured on network elements by using the Vision client. If you cannot perform an operation that is described in these topics, you may not have sufficient permissions; see Permissions for Managing DWDM, page B-16.

- **•** [Viewing DWDM in Physical Inventory, page 16-2](#page-1-0)
- **•** [Viewing G.709 Properties, page 16-4](#page-3-0)

 $\mathbf I$ 

- **•** [Viewing Performance Monitoring Configuration, page 16-10](#page-9-0)
- **•** [Configuring and Viewing DWDM, page 16-14](#page-13-0)

Ι

## <span id="page-1-0"></span>**Viewing DWDM in Physical Inventory**

The Vision client enables you to monitor a variety of DWDM properties in physical inventory, including forward error correction (FEC), G.709 status, and performance monitoring parameters.

To view DWDM properties in physical inventory:

- **Step 1** In the Vision client, double-click the device on which DWDM is configured.
- **Step 2** In the **Inventory** window, choose **Physical Inventory > Chassis** and navigate to the interface configured for DWDM. DWDM details are displayed in the DWDM area in the content pane as shown in [Figure 16-1.](#page-1-1)

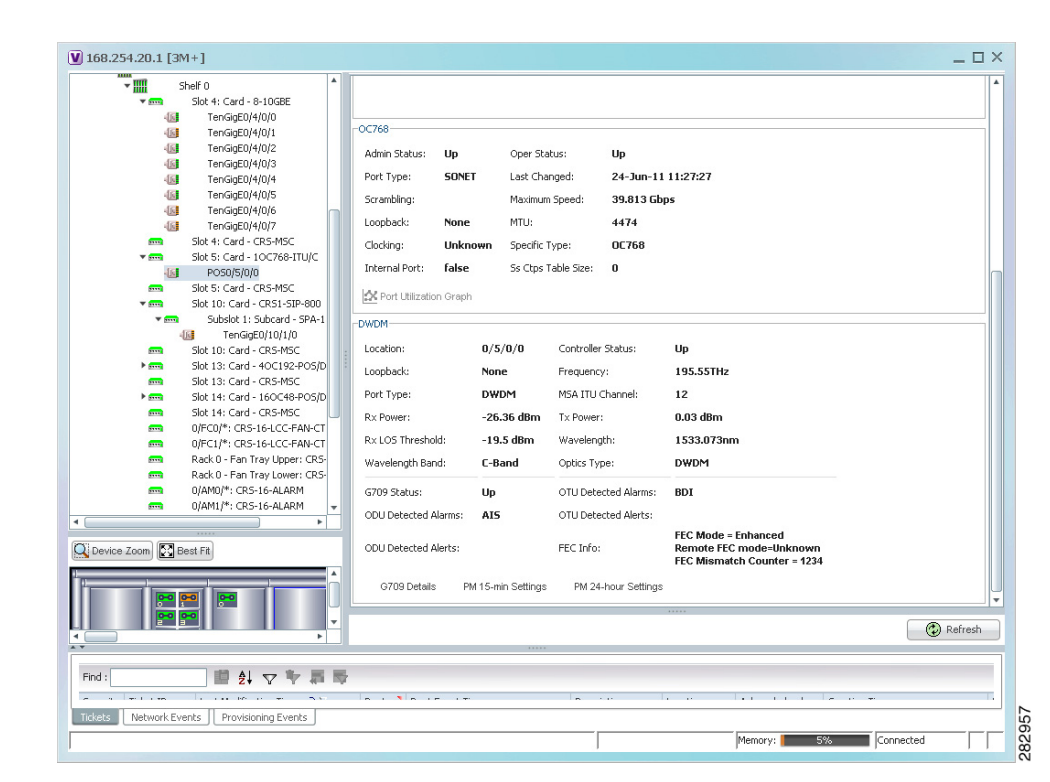

<span id="page-1-1"></span>*Figure 16-1 DWDM Properties in Physical Inventory*

[Table 16-1](#page-2-0) describes the information displayed for DWDM.

<span id="page-2-0"></span>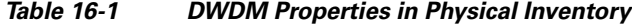

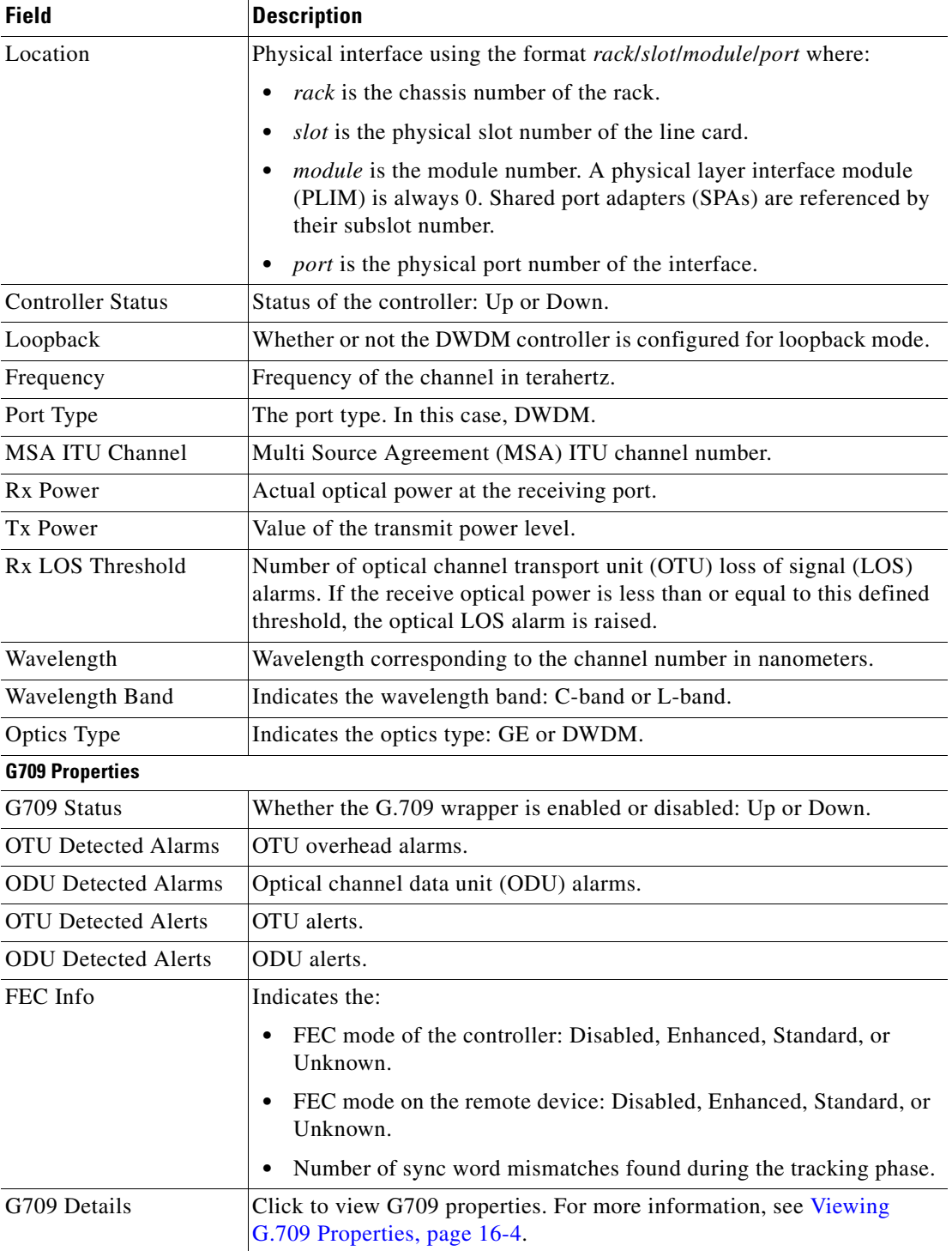

ן

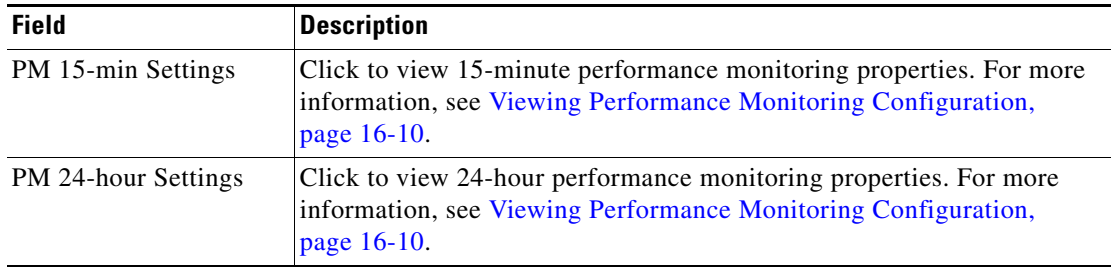

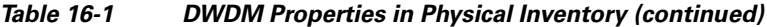

# <span id="page-3-0"></span>**Viewing G.709 Properties**

The Telecommunication Standardization Sector (ITU-T) Recommendation G.709 provides a standardized method for transparently transporting services over optical wavelengths end to end. A significant component of G.709 is the FEC code that improves performance and extends the distance that optical signals can span.

To view G.709 properties:

- **Step 1** In the Vision client, double-click the device on which DWDM is configured.
- **Step 2** In the **Inventory** window, choose **Physical Inventory > Chassis** and navigate to the interface configured for DWDM.
- **Step 3** In the content pane, click **G709 Details**. [Figure 16-2](#page-4-0) and [Figure 16-3](#page-5-0) provide examples of the G709 Info Properties windows. Most devices provide the information shown in [Figure 16-2.](#page-4-0)

 $\sqrt{ }$ 

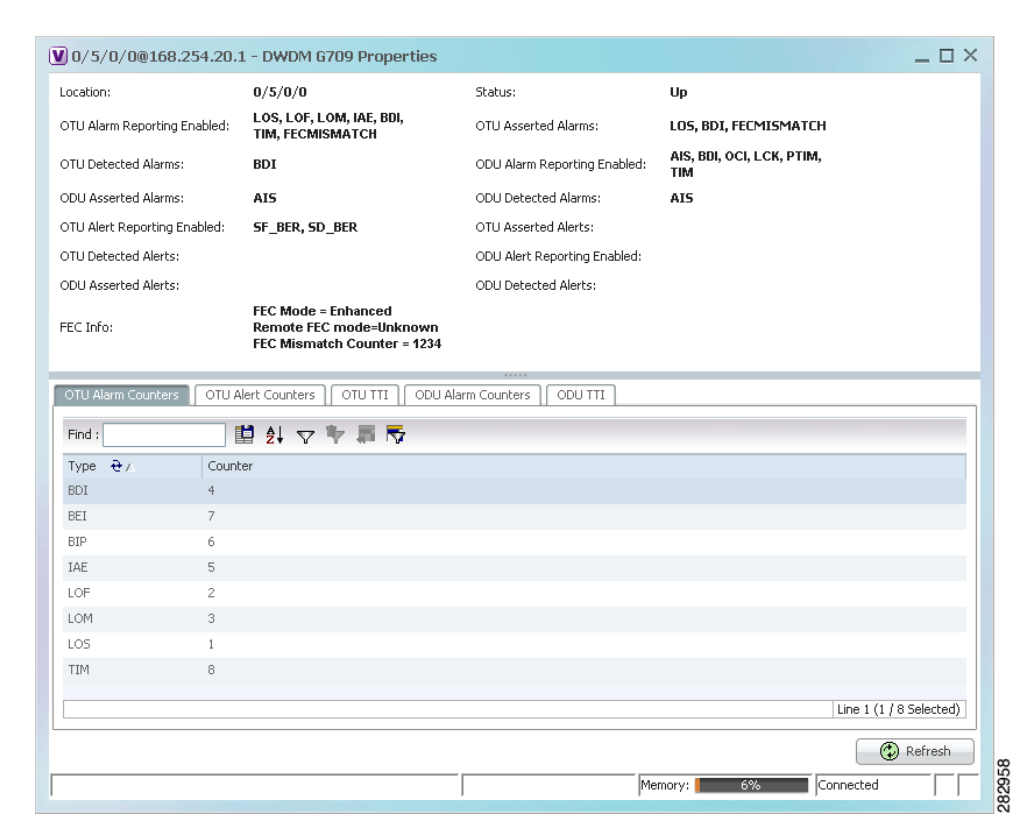

#### <span id="page-4-0"></span>*Figure 16-2 DWDM G709 Properties Window—Example 1*

[Figure 16-3](#page-5-0) shows the tabs that are displayed for devices such as the Cisco 7600 series, where the ODU Alert Counters tab is displayed, but the ODU TTI and OTU TTI tabs are *not* displayed.

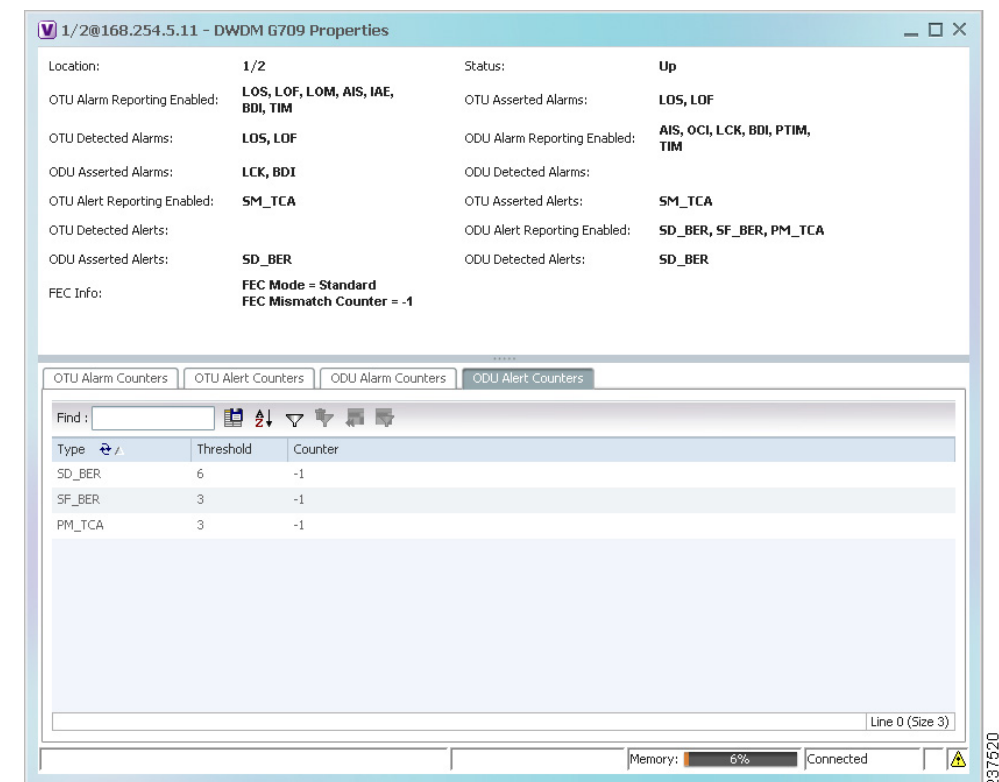

#### <span id="page-5-0"></span>*Figure 16-3 DWDM G709 Properties Window —Example 2*

[Table 16-2](#page-5-1) describes the fields that are displayed above the tabs in the G709 Info Properties window.

<span id="page-5-1"></span>*Table 16-2 DWDM G709 Properties Window*

| <b>Field</b> | <b>Description</b>                                                                                                    |
|--------------|----------------------------------------------------------------------------------------------------|
| Location     | Physical interface using the format rack/slot/module/port where:                                                                                                    |
|              | <i>rack</i> is the chassis number of the rack.                                                                                                    |
|              | <i>slot</i> is the physical slot number of the line card.<br>٠                                                                                                    |
|              | <i>module</i> is the module number. A physical layer interface module<br>٠<br>(PLIM) is always 0. Shared port adapters (SPAs) are referenced by their<br>subslot number. |
|              | port is the physical port number of the interface.                                                                                                    |

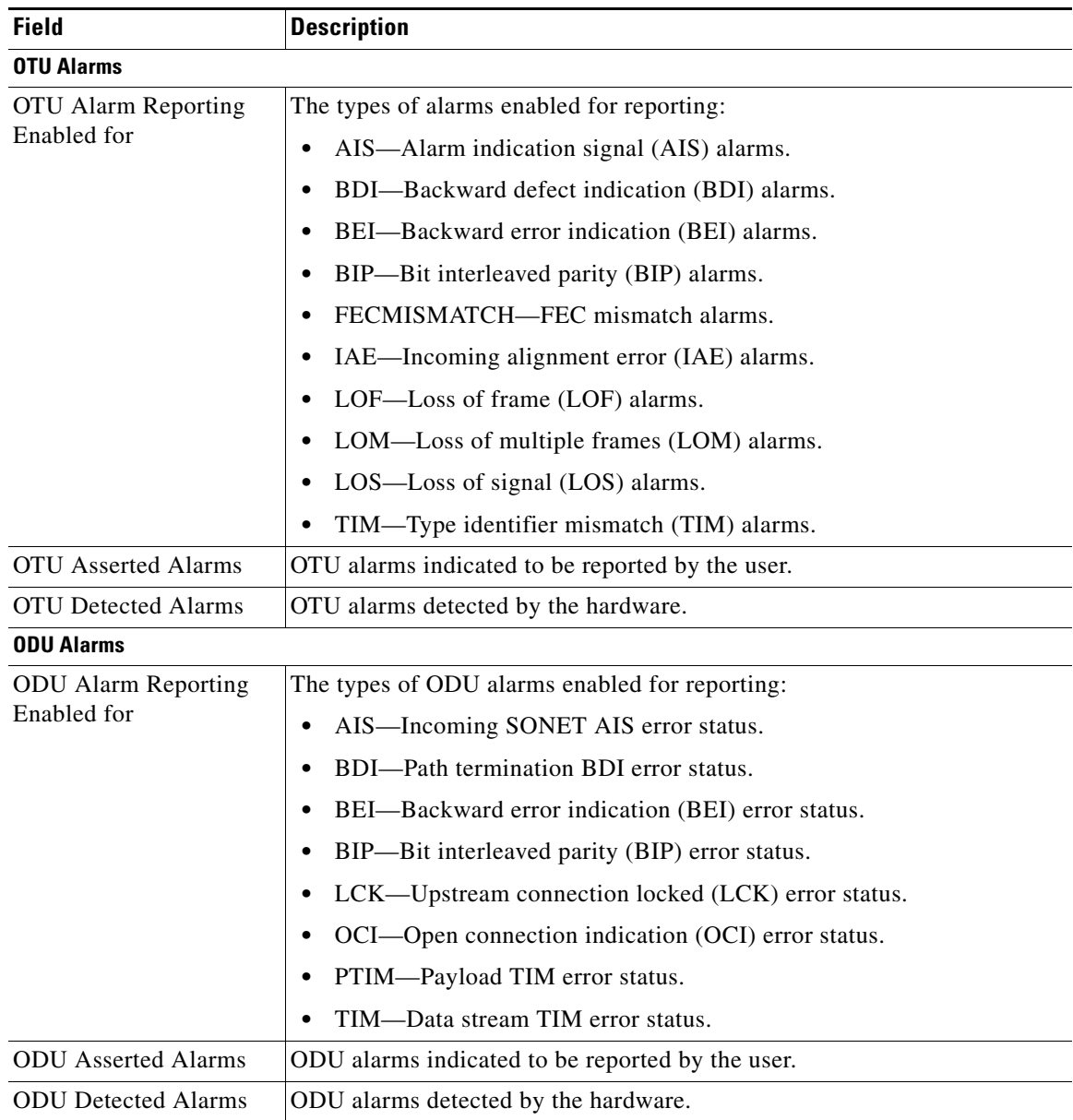

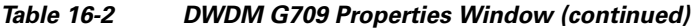

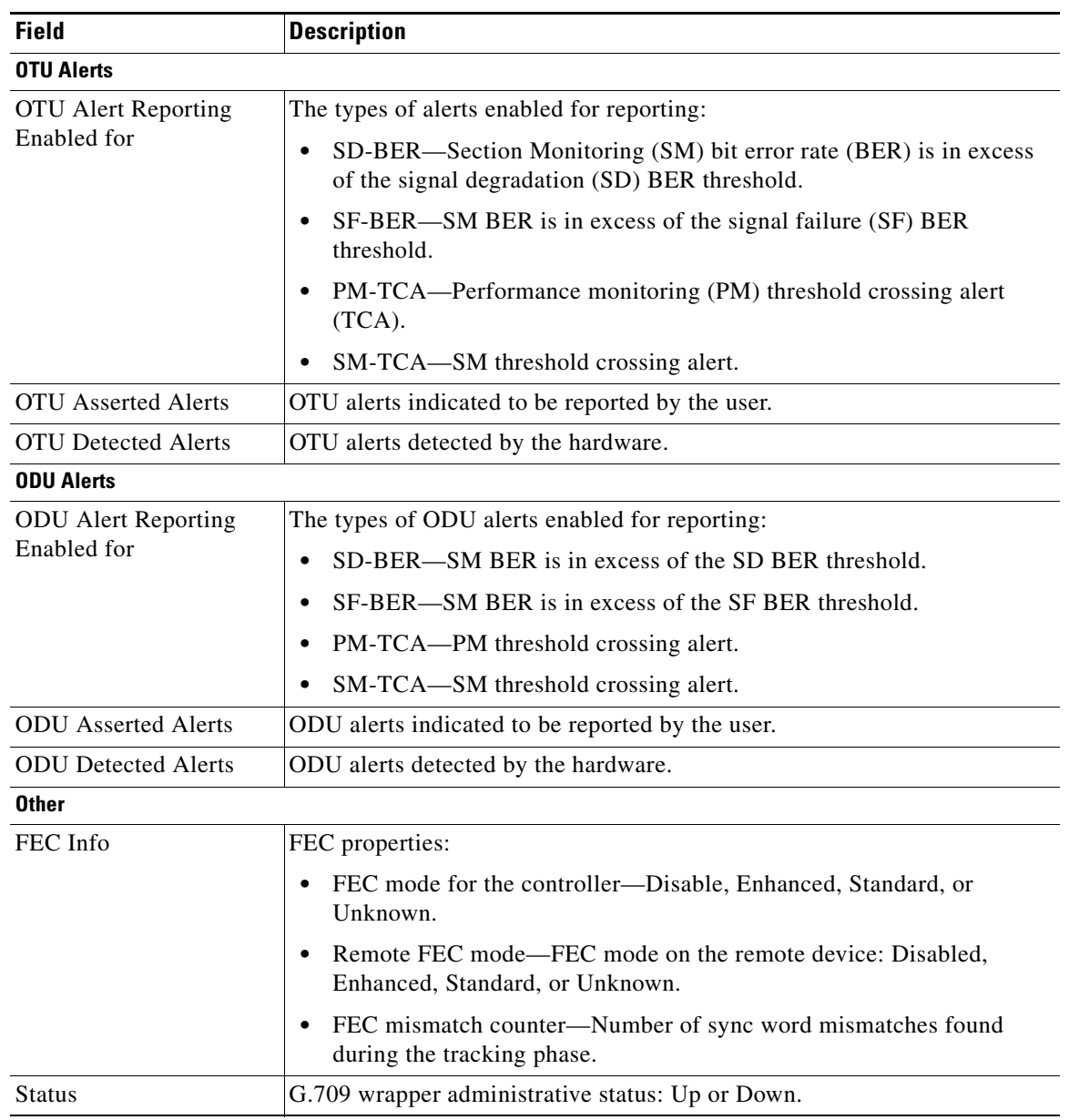

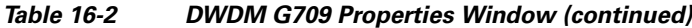

<span id="page-7-0"></span>**Step 4** To view additional G.709 properties, click the required tab. [Table 16-3](#page-7-0) describes the information displayed in each tab. The information that is displayed depends on the selected network element.

*Table 16-3 G709 Properties Window Tabs* 

| <b>Field</b>                  | <b>Description</b>                             |  |
|-------------------------------|------------------------------------------------|--|
| <b>OTU Alarm Counters Tab</b> |                                                |  |
| <b>Type</b>                   | Type of OTU alarm, such as BDI or BEI.         |  |
| Counter                       | Number of alarms reported for each alarm type. |  |

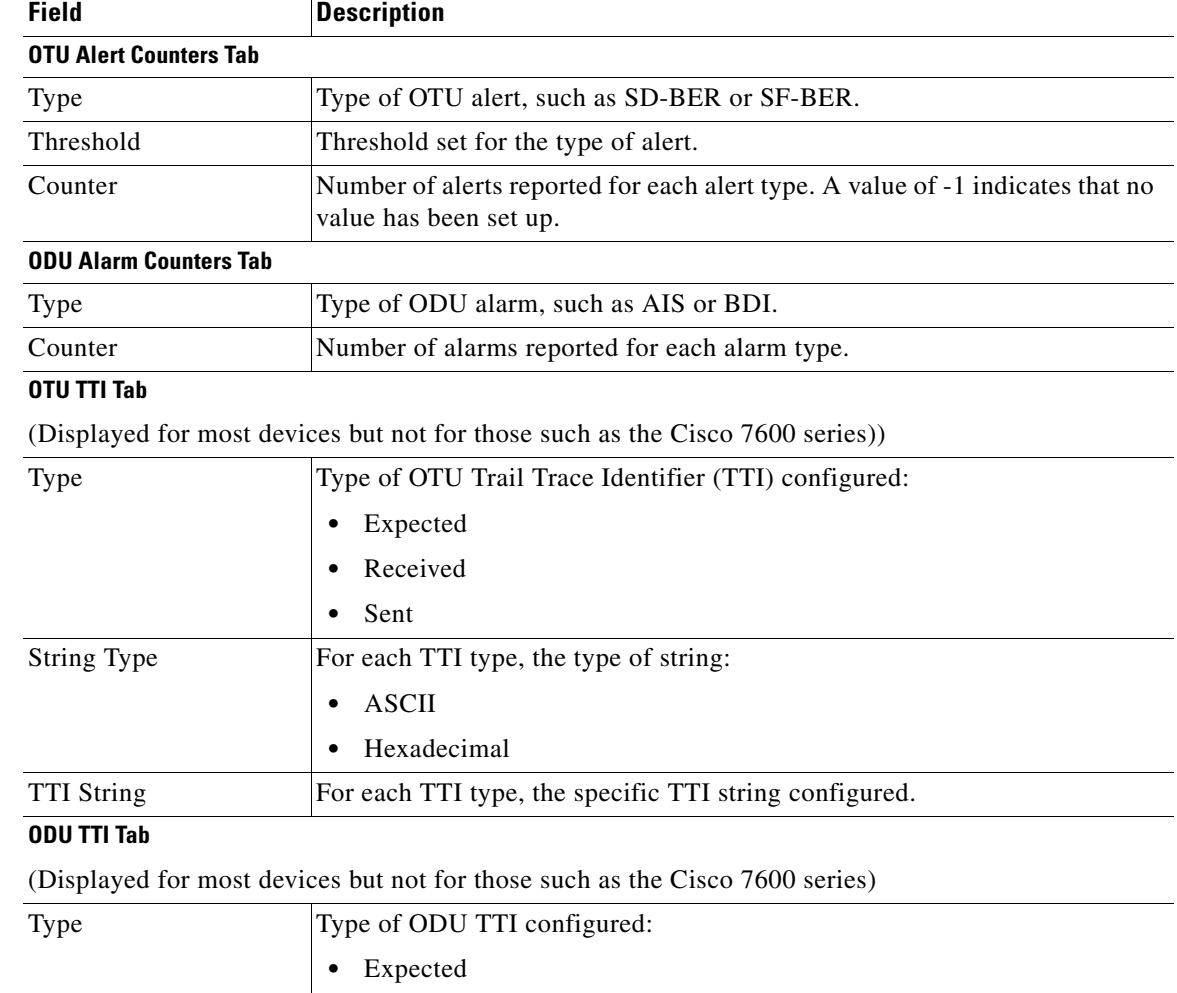

### *Table 16-3 G709 Properties Window Tabs (continued)*

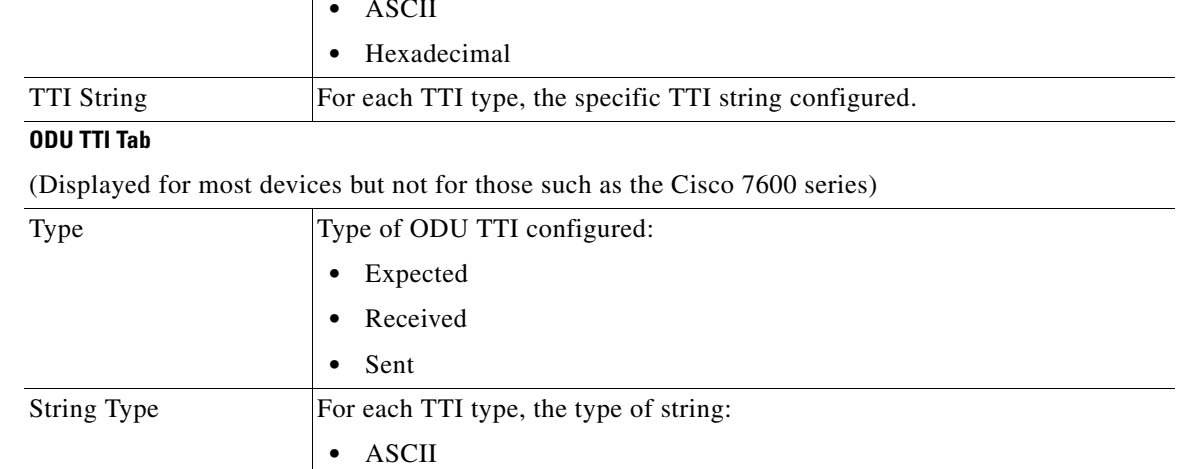

**•** Hexadecimal

TTI String For each TTI type, the specific TTI string configured.

Ι

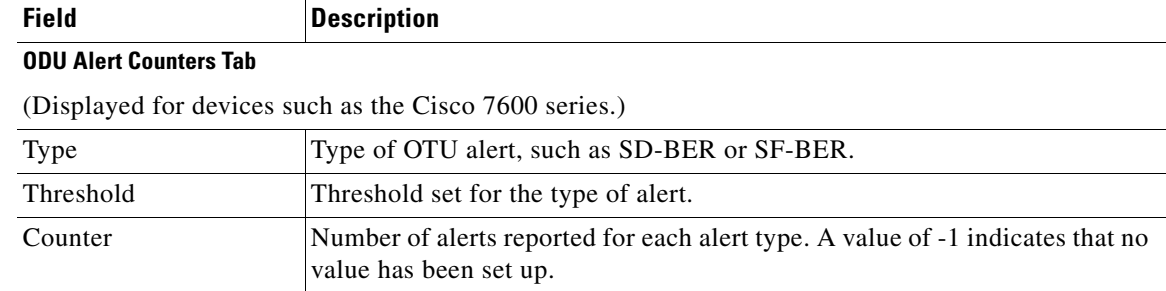

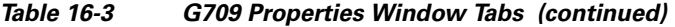

**Step 5** To close the G709 Info Properties window, click the upper right corner.

### <span id="page-9-0"></span>**Viewing Performance Monitoring Configuration**

Performance monitoring parameters are used to gather, store, set thresholds for, and report performance data for early detection of problems. Thresholds are used to set error levels for each performance monitoring parameter. During the accumulation cycle, if the current value of a performance monitoring parameter reaches or exceeds its corresponding threshold value, a threshold crossing alert (TCA) can be generated. The TCAs provide early detection of performance degradation.

The Vision client enables you to view the configuration settings for performance monitoring. Performance monitoring statistics are accumulated on a 15-minute basis, synchronized to the start of each quarter-hour. They are also accumulated on a daily basis starting at midnight. Historical counts are maintained for thirty-three 15-minute intervals and two daily intervals.

To view performance monitoring configuration settings:

- **Step 1** In the Vision client, double-click the device on which DWDM is configured.
- **Step 2** In the **Inventory** window, choose **Physical Inventory > Chassis** and navigate to the interface configured for DWDM.
- **Step 3** In the content pane, select the performance monitoring configuration settings you want to view:
	- **•** To view the performance monitoring 15-minute configuration settings, click **PM 15-min Settings**.
	- **•** To view the performance monitoring 24-hour configuration settings, click **PM 24-hour Settings**.

The Client DWDM PM Settings Properties window is displayed as shown in [Figure 16-4](#page-10-0).

 $\overline{\phantom{a}}$ 

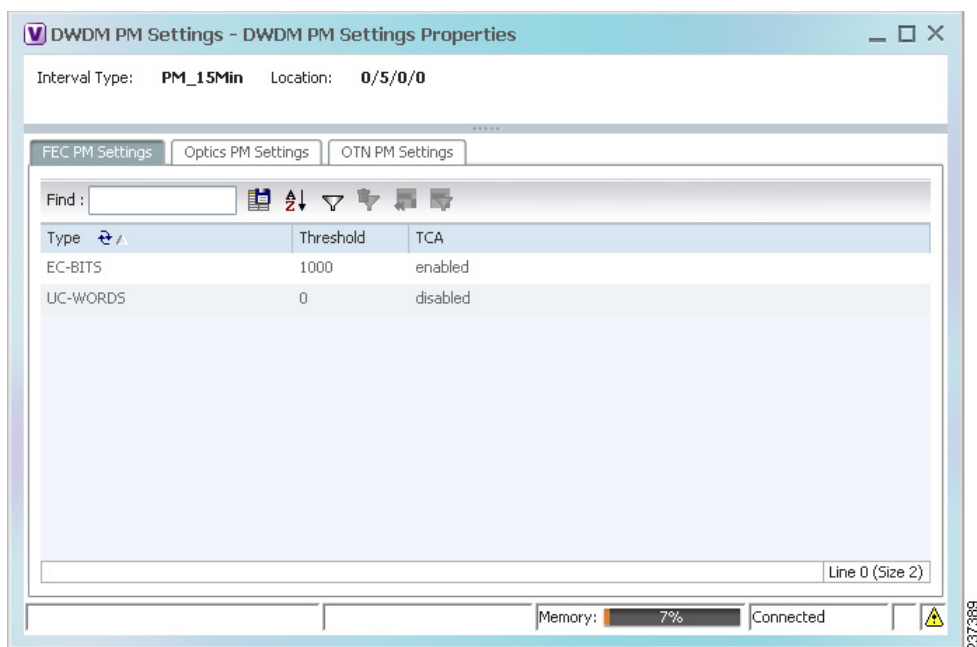

#### <span id="page-10-0"></span>*Figure 16-4 Client DWDM PM Settings Properties Window*

[Table 16-4](#page-10-1) describes the information displayed above the tabs in the Client DWDM PM Settings Properties window and in each of the tabs.

### <span id="page-10-1"></span>*Table 16-4 Client DWDM PM Settings Properties Window and Tabs*

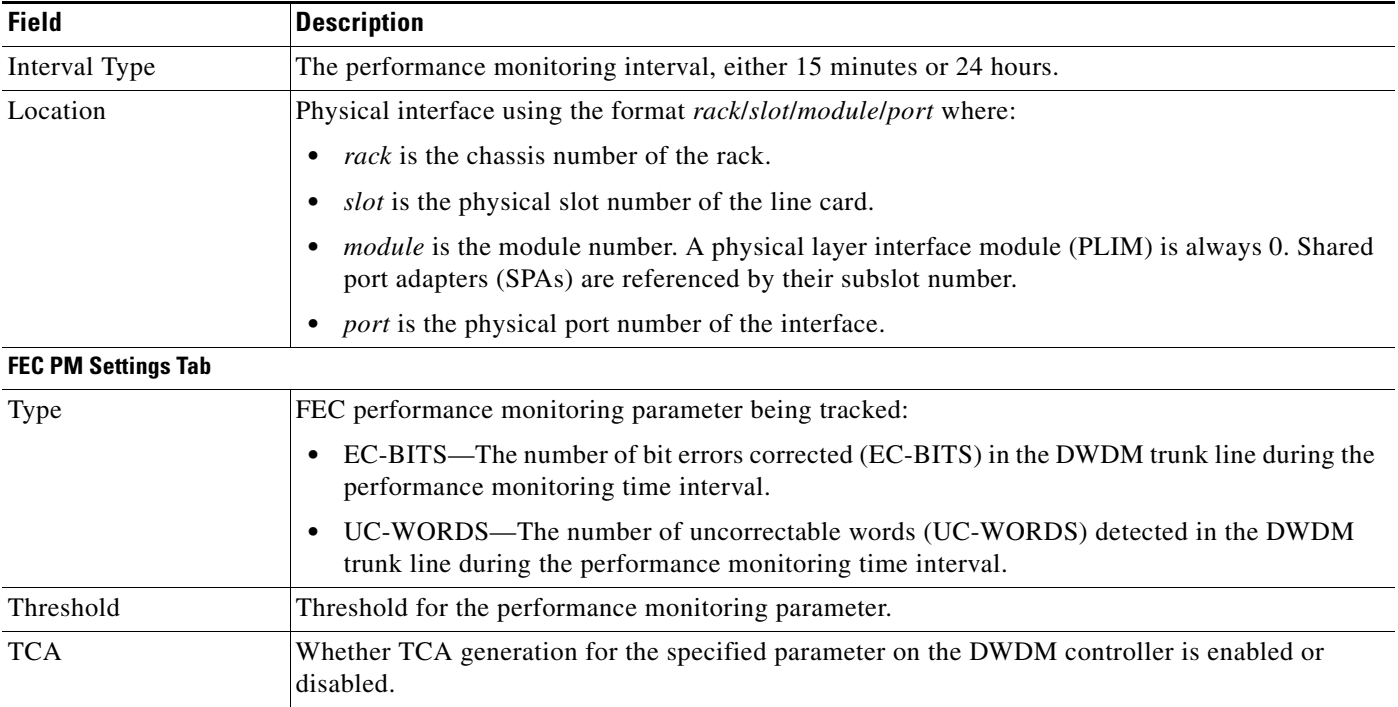

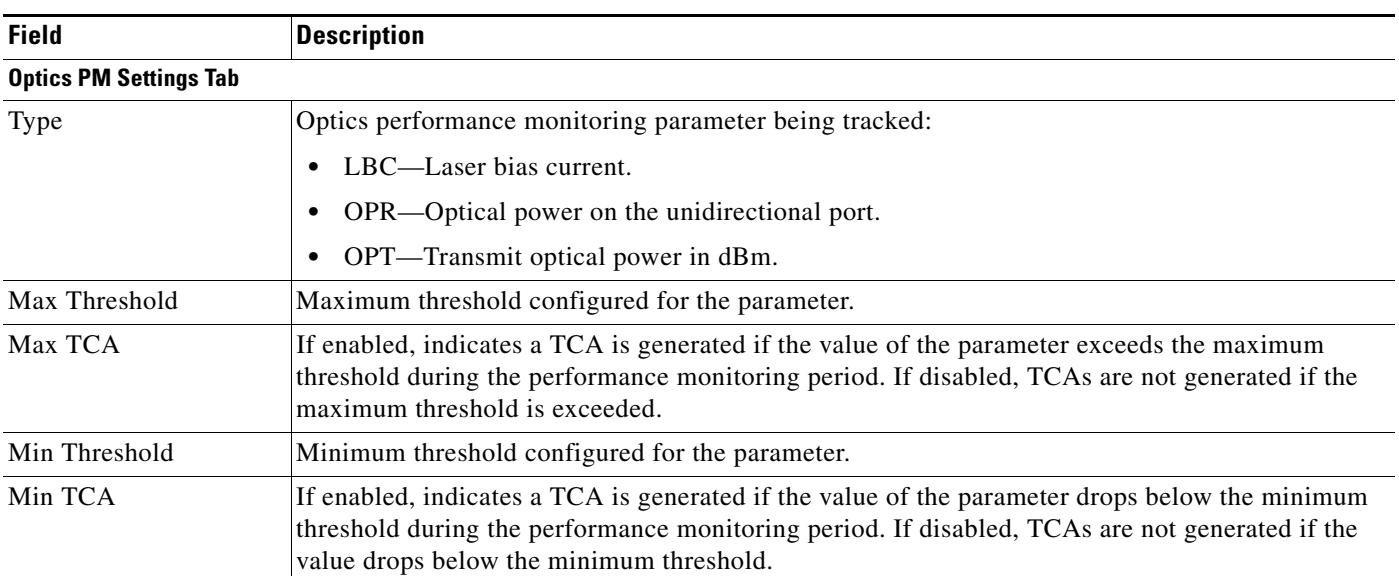

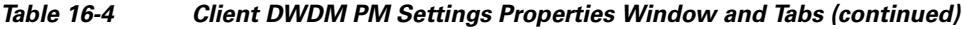

۰

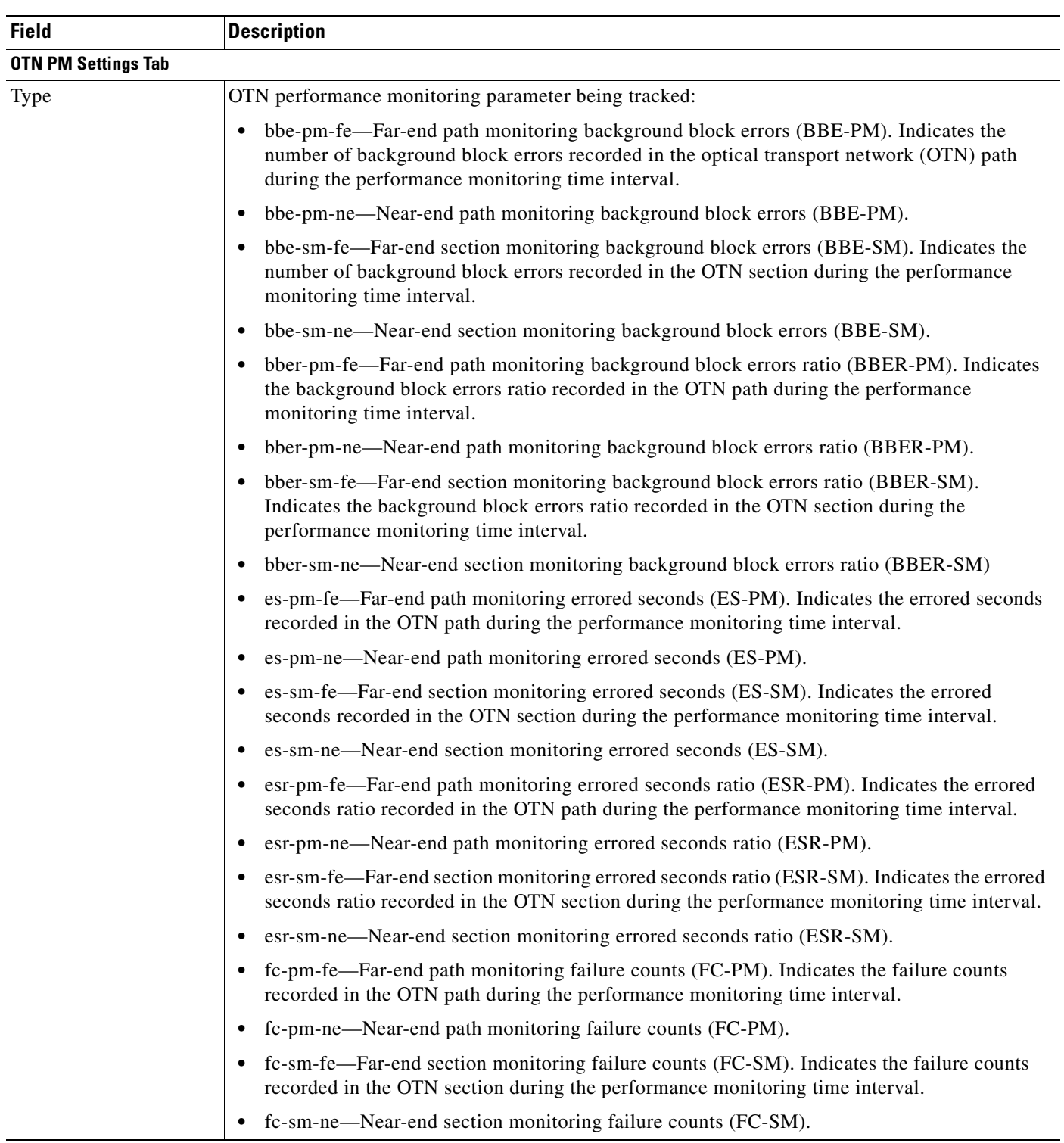

### *Table 16-4 Client DWDM PM Settings Properties Window and Tabs (continued)*

 $\mathbf I$ 

| <b>Field</b> | <b>Description</b>                                                                                                    |
|--------------|----------------------------------------------------------------------------------------------------|
| Type (cont.) | ses-pm-fe-Far-end path monitoring severely errored seconds (SES-PM). Indicates the<br>severely errored seconds recorded in the OTN path during the performance monitoring time<br>interval.                          |
|              | ses-pm-ne—Far-end path monitoring severely errored seconds (SES-PM).<br>٠                                                                                                    |
|              | ses-sm-fe—Far-end section monitoring severely errored seconds (SES-SM). Indicates the<br>severely errored seconds recorded in the OTN section during the performance monitoring time<br>interval.                    |
|              | ses-sm-ne—Near-end section monitoring severely errored seconds (SES-SM).<br>٠                                                                                                    |
|              | sesr-pm-fe—Far-end path monitoring severely errored seconds ratio (SESR-PM). Indicates<br>٠<br>the severely errored seconds ratio recorded in the OTN path during the performance<br>monitoring time interval.       |
|              | sesr-pm-ne-Near-end path monitoring severely errored seconds ratio (SESR-PM).<br>$\bullet$                                                                                                    |
|              | sesr-sm-fe-Far-end section monitoring severely errored seconds ratio (SESR-SM). Indicates<br>٠<br>the severely errored seconds ratio recorded in the OTN section during the performance<br>monitoring time interval. |
|              | sesr-sm-ne—Near-end section monitoring severely errored seconds ratio (SESR-SM).<br>٠                                                                                                    |
|              | uas-pm-fe—Far-end path monitoring unavailable seconds (UAS-PM). Indicates the<br>٠<br>unavailable seconds recorded in the OTN path during the performance monitoring time<br>interval.                               |
|              | uas-pm-ne-Near-end path monitoring unavailable seconds (UAS-PM).<br>$\bullet$                                                                                                    |
|              | uas-sm-fe—Far-end section monitoring unavailable seconds (UAS-SM). Indicates the<br>٠<br>unavailable seconds recorded in the OTN section during the performance monitoring time<br>interval.                         |
|              | uas-sm-ne-Near-end section monitoring unavailable seconds (UAS-SM).                                                                                                    |
| Threshold    | Threshold configured for the parameter.                                                                                                    |
| <b>TCA</b>   | If enabled, indicates a TCA is generated if the value of the parameter crosses the threshold during<br>the performance monitoring period. If disabled, TCAs are not generated if the value crosses the<br>threshold. |

*Table 16-4 Client DWDM PM Settings Properties Window and Tabs (continued)*

# <span id="page-13-0"></span>**Configuring and Viewing DWDM**

The following commands can be launched from the inventory by right-clicking the appropriate node and choosing **Commands > Configuration**. Your permissions determine whether you can run these commands (see Permissions for Managing DWDM, page B-16). To find out if a device supports these commands, see the *[Cisco Prime Network 5.1 Supported Cisco VNEs](http://www.cisco.com/en/US/products/ps11879/products_user_guide_list.html)*.

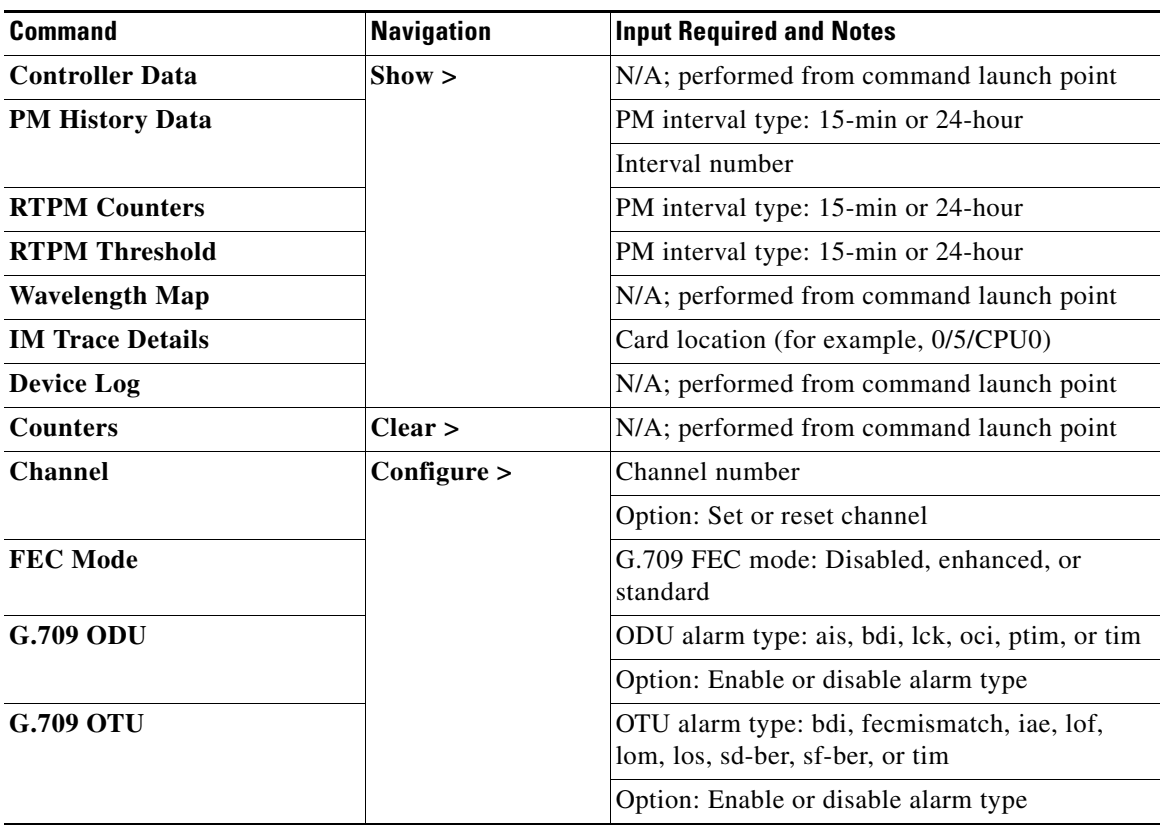

H

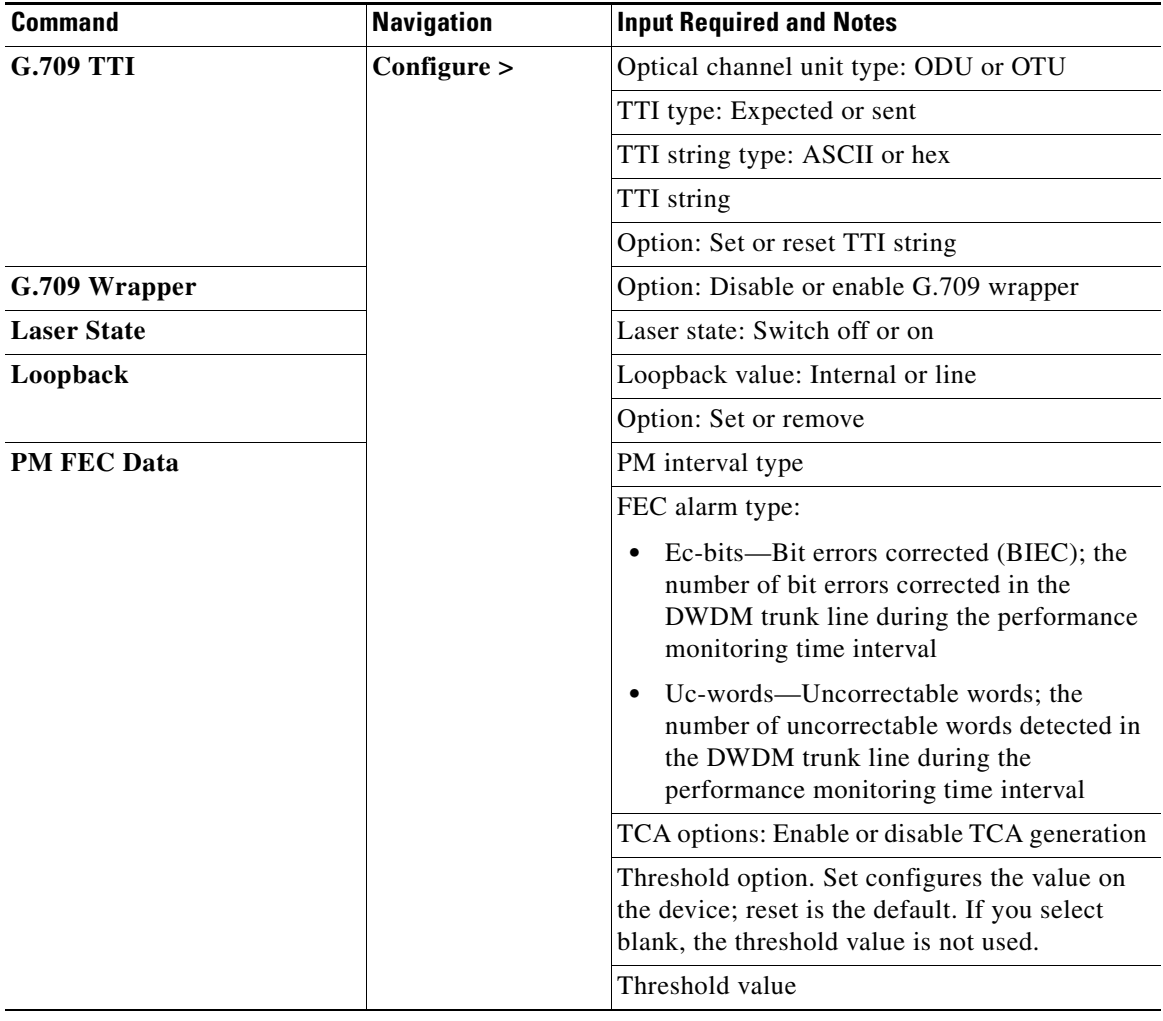

П

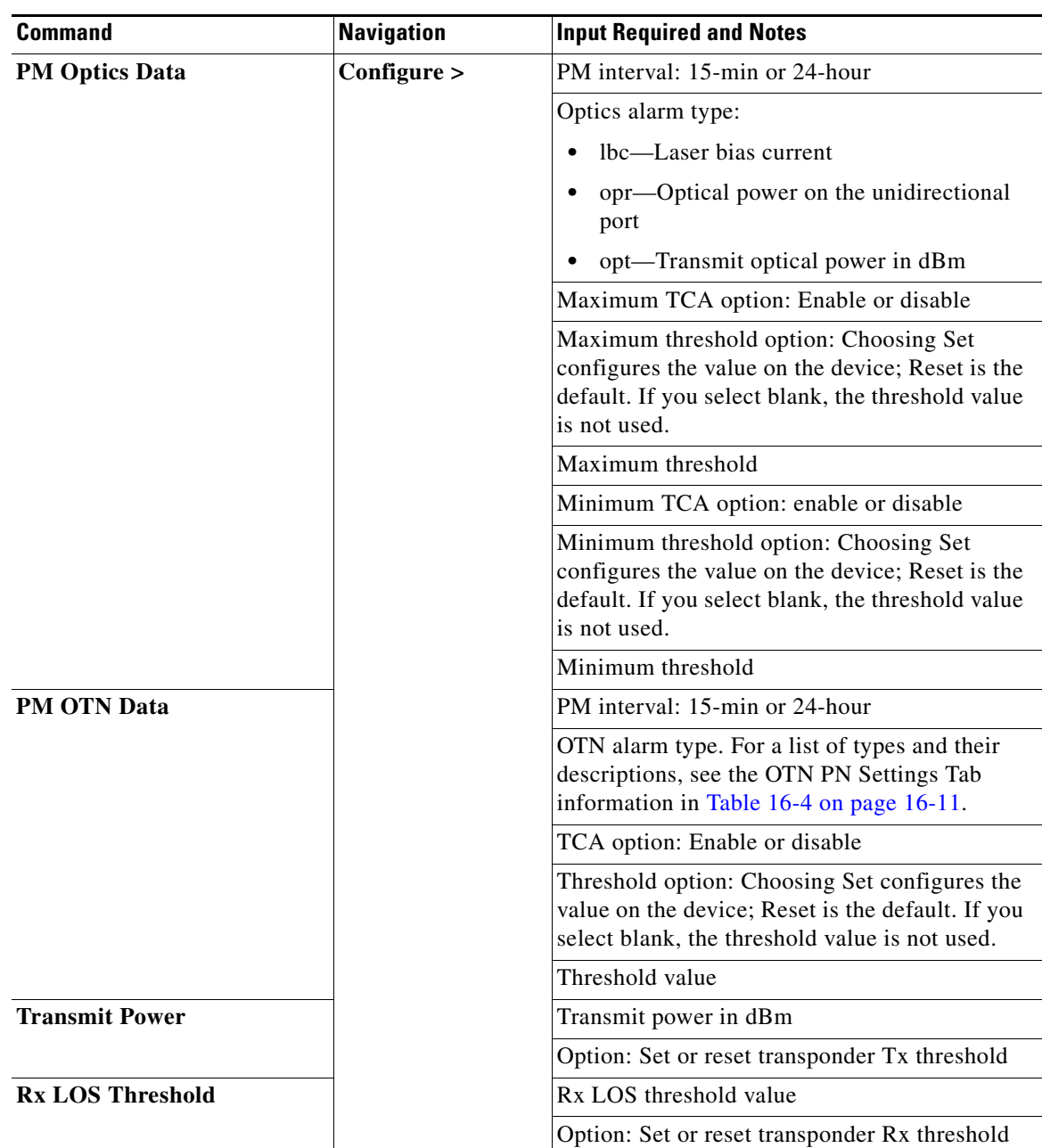

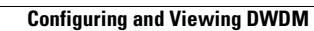

H

 $\mathsf I$